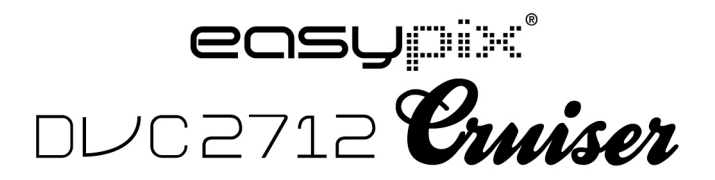

# **Manual del usuario**

### Funzioni e caratteristiche

La videocamera digitale presenta varie caratteristiche e funzioni:

- Videocamera digitale
- ! Macchina fotografica digitale (5 millioni di pixel)
- ! Schermo Touchscreen resistivo da 2.7″
- ! Memoria su Micro SD card (rimovibile)
- ! Videocamera digitale per PC (e macchina fotografica)
- Zoom digitale 8X

#### Accessori

La confezione contiene i seguenti accessori principali:

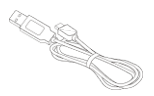

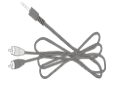

Cavo per TV

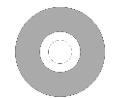

Connettore USB CD per l'installazione

# **Schema introduttivo sintetico dell'apparecchio**

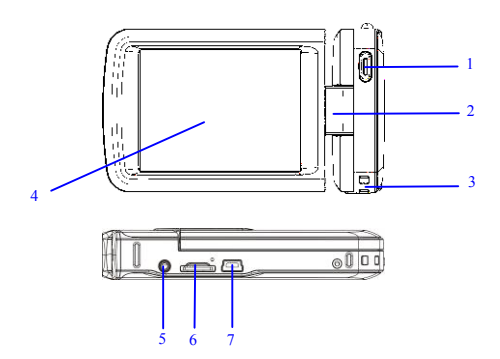

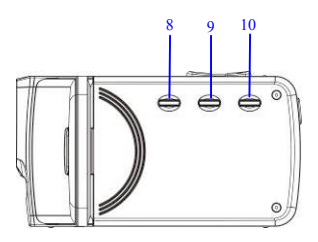

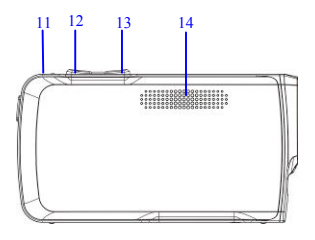

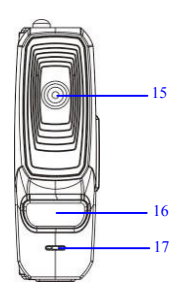

(1) Pulsante otturatore (2) Manico (3) Passante fascia da polso (4) Schermo

(5) Porta AV (6) Porta scheda TF (7) Porta USB (8) Pulsante accensione (9)

Selezione modalità (10) Selezione menu (11) Spia batteria in carica (12)

Tasto W (13) Tasto T (14) Altoparlante (15) Obiettivo (16) Luce di

riempimento a LED (17) Microfono

## **Pulsanti e indicatori**

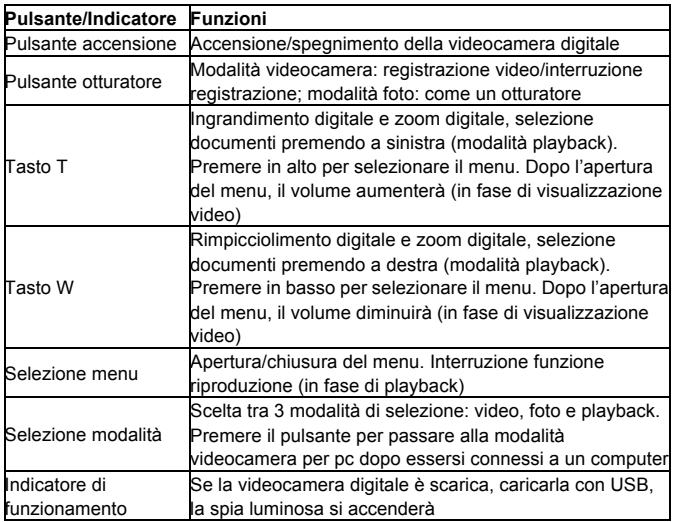

#### **Utilizzo**

La videocamera digitale è integrato nelle batterie 3.7V litio ricaricabili.

Ricarica il tuo DV con il cavo USB

Inserire la memory card Micro SD.

Inserire la memory card Micro SD nella porta dedicata con gli spinotti metallici verso l'interno in linea con i prompt adiacenti alla porta della scheda.

Per estrarre la memory card, premere la scheda verso l'interno.

Nota:  $\bullet$  Spegnere l'apparecchio prima di sostituire la memory card.

────────────────────────────────<del>─</del>

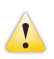

! Inserire le schede nel giusto verso. Non inserire le schede esercitando grande forza per evitare di danneggiare le schede o altre componenti della videocamera digitale. Se l'operazione non riesce, controllare di aver introdotto la scheda nel giusto verso.

 $\bullet$  Ogni memory card nuova o utilizzata in altre videocamere/macchine fotografiche digitali va prima formattata se si desidera utilizzare tale scheda nell'apparecchio.

Aprire lo schermo LCD rivolgendolo verso di voi.

Accendere la videocamera digitale premendo il pulsante di accensione.

Selezione modalità: in modalità videocamera, premere il pulsante Selezione

───────────────────────────────────────────────

modalità per passare dalla modalità corrente alla modalità foto, premere nuovamente il pulsante per selezionare la modalità playback e premere ancora una volta il pulsante per tornare alla modalità videocamera. In modalità videocamera, cliccare l'icona **publicare sul touch screen per** accedere alla modalità foto, da qui cliccare l'icona **per accedere alla** modalità playback, da qui cliccare l'icona **per tornare alla modalità** videocamera.

Registrazione di filmati: in modalità videocamera premere il pulsante registra (Record) per iniziare a registrare; premerlo nuovamente per interrompere l'operazione.

Toccare una volta il centro del touch screen per iniziare a registrare; toccarlo nuovamente per interrompere l'operazione.

Foto: in modalità foto, premere il pulsante foto (Shoot) per scattare

fotografie.

Toccare una volta il centro del touch screen per iniziare a scattare fotografie.

Modalità autoscatto: avvia il conto alla rovescia dopo aver premuto il tasto

foto (Shoot). Scatta una foto dopo 2 o 10 secondi.

Utilizzo della luce di riempimento a LED: cliccare l'icona  $\langle D \rangle$  sullo schermo per accendere la spia a LED; sullo schermo apparirà un'altra icona ' $\mathbb{C}^{\mathbb{Z}}$ ' (la luce di riempimento a LED non può essere usata in modalità playback).

Modalità playback: premere il pulsante Selezione modalità per accedere alla modalità playback, che consente di visualizzare foto/video e di riprodurre video registrati con la videocamera digitale.

────────────────────────────────────

────────────────────────────────────

Visualizzazione foto: utilizzare il pulsante a sinistra o a destra per selezionare foto/video. Utilizzare il pulsante zoom + per ingrandire le foto e cliccare le icone  $' \wedge' ' \vee' ' \wedge' ' \triangleright'$  sul touch screen per spostarle. Utilizzare il pulsante zoom – per accedere alla modalità anteprima.

Cliccare le icone  $\leq$  oppure  $\geq$  sul touch screen per selezionare foto/video; cliccare l'icona  $\mathbb{H}$  per accedere alla modalità anteprima e cliccare i tasti  $\Delta$ oppure  $\vee$  per andare avanti o indietro; cliccare l'icona  $\Box$  per creare gallerie di immagini.

Riproduzione di filmati: utilizzare i tasti sinistra/destra per selezionare i filmati desiderati e premere il pulsante otturatore per avviare la riproduzione. Premere nuovamente il pulsante per interrompere la riproduzione. In fase di riproduzione, premere il pulsante OK per interrompere temporaneamente e premere nuovamente il pulsante per continuare la riproduzione. Dopo aver selezionato i filmati, cliccare l'icona D per avviarne la

riproduzione. Cliccare il tasto  $\mathbb{I}$  per interrompere temporaneamente la

riproduzione; cliccare l'icona  $\mathbb D$  per continuare la riproduzione. Cliccare l'icona  $\leq$  oppure l'icona  $\geq$  per andare rispettivamente indietro o avanti. Cliccare l'icona  $\Box$  per interrompere la riproduzione.

In modalità playback, premere una volta il tasto DISP per avviare la modalità playback dei filmati videoregistrati in modalità su veicolo (registrazioni in modalità su veicolo).

Uscita TV: per trasferire immagini e registrazioni audio dalla videocamera digitale a un TV, inserire lo spinotto standard del cavo TV nella porta TV della videocamera digitale. Collegare la porta gialla alla porta di entrata video dell'apparecchio video nonché la porta rossa/bianca alla porta di entrata audio. Nota: interrompere la registrazione video/audio o la riproduzione prima di collegare il TV o estrarre il cavo TV.

Spegnimento: ad apparecchio acceso, tenere premuto il pulsante accensione per spegnere la videocamera digitale.

Se la videocamera resta inattiva oltre il tempo previsto per lo spegnimento automatico (1m/3m/5m/OFF), si spegnerà automaticamente per risparmiare energia (impostando lo spegnimento automatico su "OFF", la macchina fotografica non si spegnerà automaticamente fino allo scaricamento della batteria).

9

#### **Menu impostazioni**

In modalità foto/videocamera/playback, premere il pulsante menu per aprire il menu, premere successivamente il tasto in alto/in basso/sinistra/destra per selezionare i menu, premere poi il tasto OK per accedere ai sotto-menu. In fase di selezione dei menu, verrà visualizzato il colore di sfondo del menu selezionato.

Nota: i menu si possono aprire cliccando l'icona MENU sul touch screen in modalità foto/videocamera/playback. Cliccare le icone  $\sim$  oppure  $\sim$ presenti nella schermata del menu per accedere alla pagina successiva.

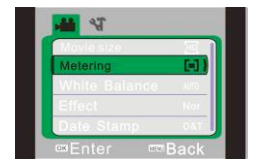

▲Menu videocamera 
▲Menu foto

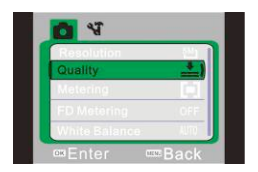

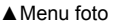

Impostazione data e ora: premere il tasto menu per aprire il menu e premere successivamente i tasti sinistra/destra per accedere al menu impostazioni. Premere il tasto in alto per selezionare l'opzione di data e ora, premere poi il tasto OK per accedere alla schermata delle impostazioni.

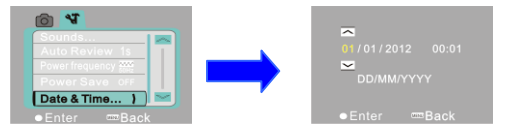

Nella schermata delle impostazioni, premere i tasti sinistra/destra per selezionare le voci da impostare (data o ora). Sul margine superiore/inferiore delle voci selezionate comparirà l'icona a bottone. Premere i tasti in alto/in basso per regolare le impostazioni (oppure cliccare le icone  $\overline{\sim}$  oppure  $\simeq$  per regolare). Dopo aver regolato le impostazioni, premere il tasto OK oppure cliccare l'icona "invio" sullo schermo per confermare. Infine premere il pulsante menu (oppure cliccare l'icona "indietro" sullo schermo) per uscire dalla modalità impostazioni.

Collegamento ai computer: prima di stabilire una connessione con il computer, installare il driver della videocamera digitale servendosi del CD di installazione. Accendere la videocamera digitale e utilizzare il cavo USB per collegare la videocamera digitale a una porta USB disponibile del computer. In modalità USB il funzionamento è analogo a quello di un hard disk o di una macchina fotografica rimovibili. La videocamera digitale entrerà automaticamente in modalità disco rimovibile. Premere il pulsante seleziona modalità per accedere alla modalità macchina fotografica.

#### **Funzioni avanzate**

Modalità videocamera: una volta accesa, la videocamera digitale entrerà automaticamente in modalità videocamera.

Premere il pulsante otturatore per iniziare a registrare; premere ancora un volta il pulsante per interrompere la registrazione.

**Dopo aver raggiunto un tempo massimo di registrazione video di 29 minuti, la fotocamera si arresta automaticamente. La registrazione video può essere riavviato solo manualmente.**

Cliccare l'icona  $\langle \mathbb{D}^r \rangle$  sul touch screen per accendere/spegnere la luce di riempimento a LED (la luce di riempimento non è disponibile in modalità playback).

Le informazioni visualizzate sullo schermo in modalità videocamera:

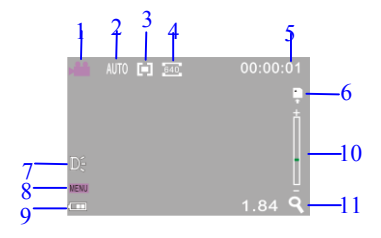

Menu impostazioni per videocamera: premere il pulsante menu per aprire il menu delle impostazioni per la funzione videocamera. Premere il tasto T/W per selezionare i menu, poi premere il pulsante otturatore per accedere ai sottomenu. Premere il pulsante menu o il tasto OK per tornare al menu

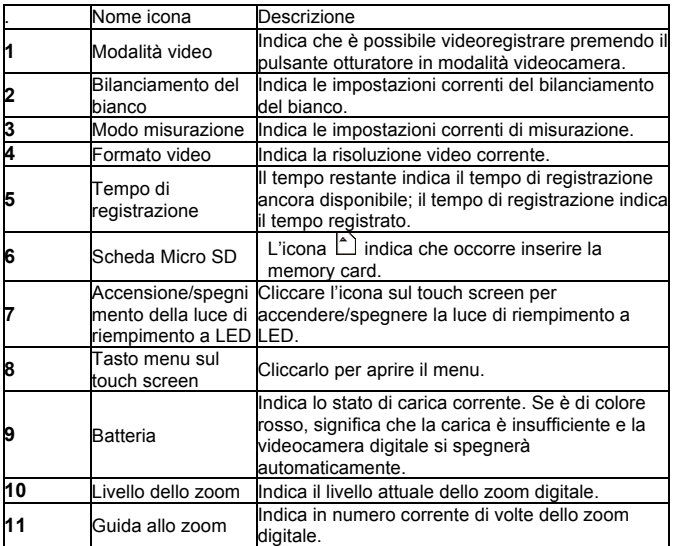

principale. Premere il tasto T/W per selezionare, poi premere il pulsante

OTTURATORE per confermare. Dopo essere tornati al menu principale,

premere il pulsante menu per uscire.

È possibile scegliere le impostazioni dei menu direttamente dal touch

screen.

## **Opzioni del menu videocamera:**

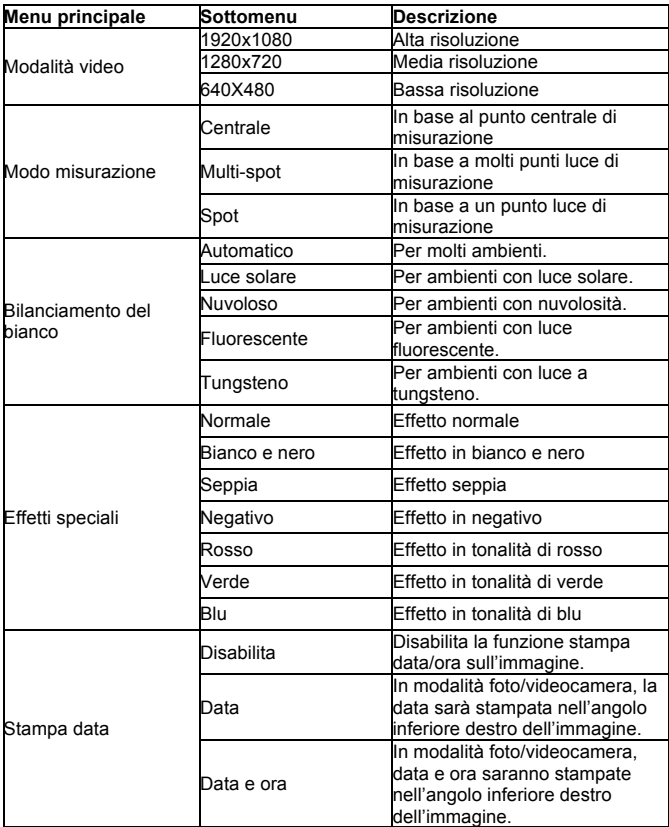

Modalità foto: una volta accesa, la videocamera digitale entrerà automaticamente in modalità videocamera; premere il pulsante selezione modalità per scegliere la modalità foto.

In modalità foto, premere il pulsante otturatore per scattare foto.

In modalità videocamera/foto premere il tasto T/W per utilizzare lo zoom digitale.

Cliccare l'icona ' D' sul touch screen per accendere/spegnere la luce di riempimento a LED (la luce di riempimento non è disponibile in modalità playback).

Le informazioni visualizzate sullo schermo in modalità foto:

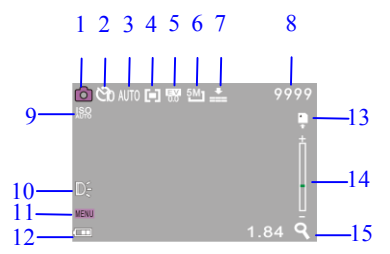

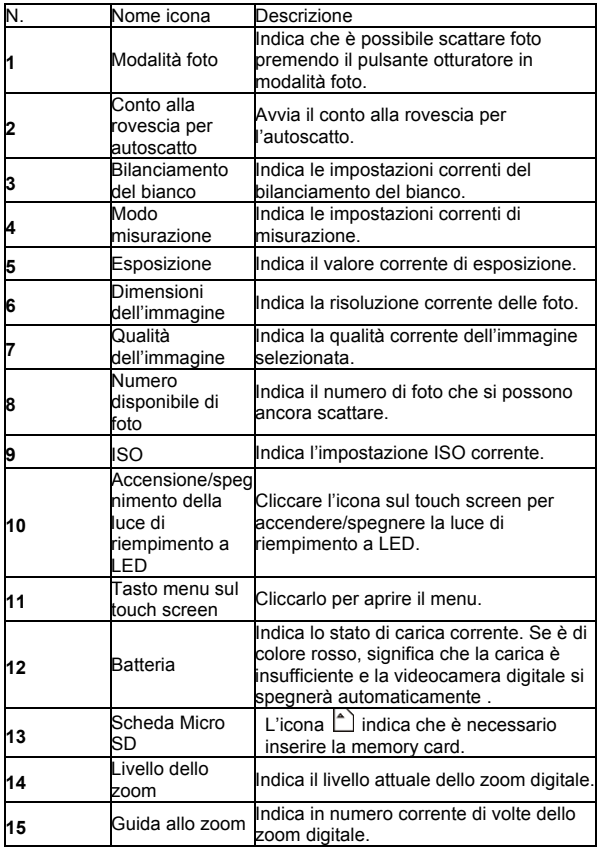

Menu impostazioni per modalità foto: premere il pulsante menu per aprire il menu foto. Premere il tasto T/W per selezionare i menu, poi premere il pulsante otturatore per accedere ai sottomenu. Premere il pulsante menu o il tasto OK per tornare al menu principale. Premere il tasto T/W per selezionare, poi premere il pulsante OTTURATORE per confermare. Dopo essere tornati al menu principale, premere il pulsante menu per uscire. È possibile scegliere le impostazioni direttamente dal touch screen.

Opzioni del menu foto:

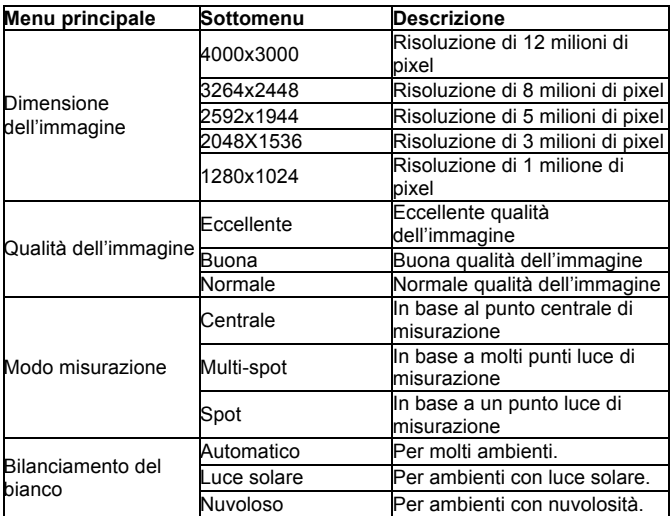

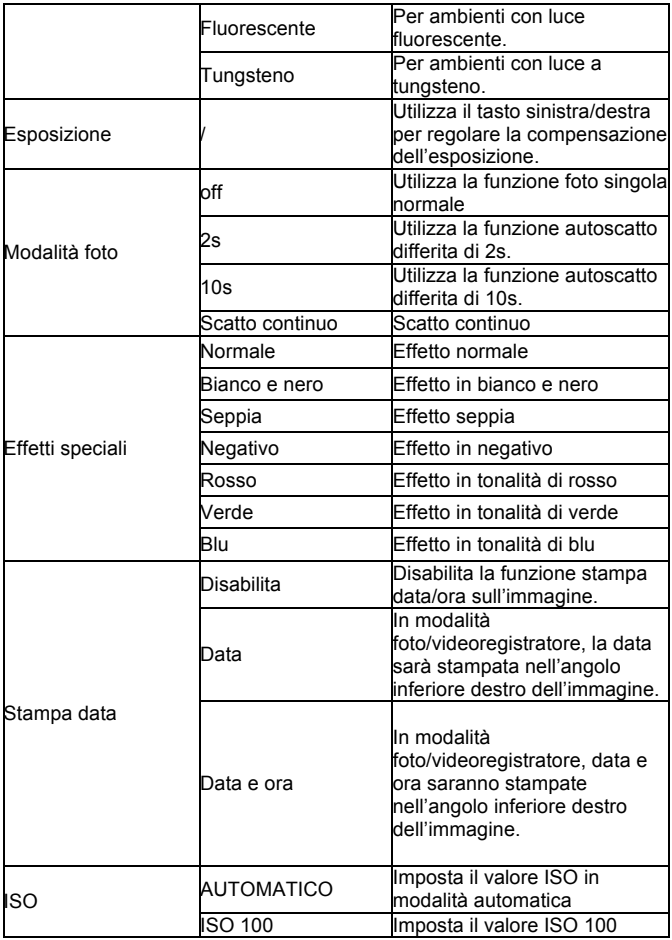

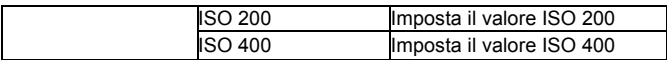

Modalità playback: una volta accesa, la videocamera digitale entrerà automaticamente in modalità videocamera; premere il pulsante selezione

modalità per passare alla modalità foto. In modalità foto, premere

nuovamente il pulsante modalità per accedere alla modalità playback. In modalità playback, premere il tasto T o W per acquisire la foto o il filmato a sinistra o destra.

Le informazioni visualizzate sulla schermata della modalità playback:

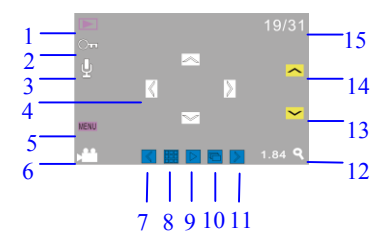

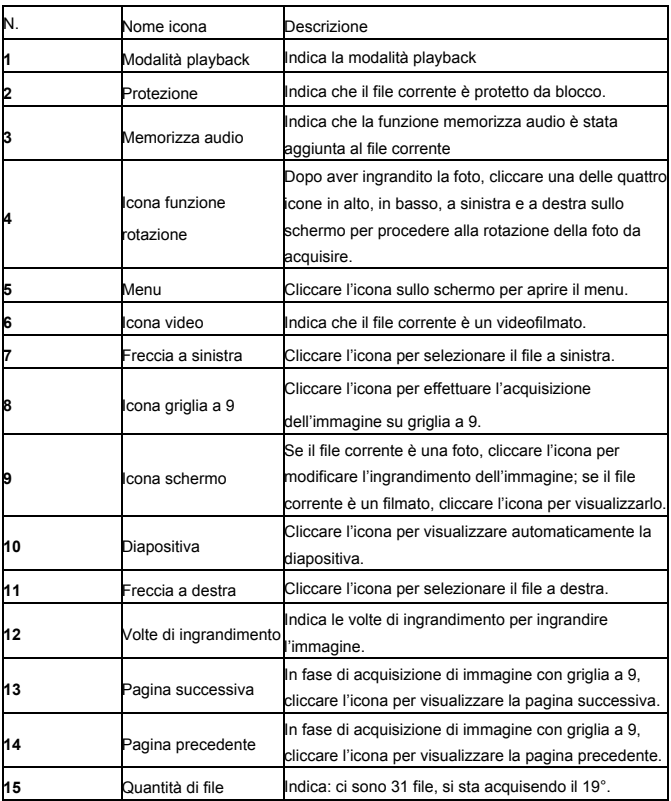

Menù impostazioni per modalità playback: premere il pulsante menu per aprire il menu principale, poi premere i tasti in alto/in basso per selezionare. Premere il tasto OK per accedere ai sottomenu. Premere il pulsante menu o il tasto OK per tornare al menu principale. Premere i tasti in alto/in basso per

selezionare, poi premere il tasto OK per confermare. Dopo essere tornati al

menu principale, premere il pulsante menu per uscire.

Nota: è possibile cliccare l'icona MENU sul touch screen per aprire e impostare i menu.

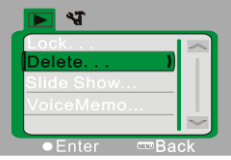

▲Menu playback

Opzioni del menu playback:

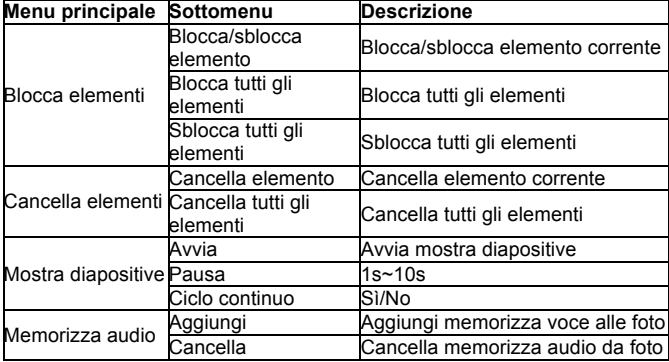

Nota: è possibile aggiungere memorizza audio fino a 30s per ogni foto. In modalità playback, le foto con memorizza audio saranno segnalate con l'icona  $\dot{P}$ . Premere il tasto OK per avviare la riproduzione di memorizza

audio, premere il tasto in alto per sospendere la riproduzione o premere il pulsante menu per interrompere la riproduzione.

Menu impostazioni: in qualsiasi modalità (videocamera, foto o playback), premere il pulsante menu per aprire il menu, poi premere il pulsante modalità per accedere al menu impostazioni. Nel menu impostazioni, premere il tasto T o W per selezionare il menu in alto o in basso, premere il pulsante otturatore per confermare e accedere al sottomenu. Nel sottomenu, premere il tasto T o W per impostare, premere il pulsante otturatore per confermare e salvare le impostazioni e poi tornare al menu principale o direttamente al menu principale premendo il pulsante menu per cancellare le impostazioni. Dopo essere tornati al menu principale, premere il pulsante menu per uscire dal menu.

Nota: si può anche cliccare l'icona MENU sul touch screen per aprire il menu. Il menu impostazioni può essere gestito direttamente dal touch screen.

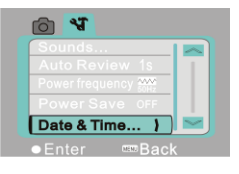

## Menu impostazioni

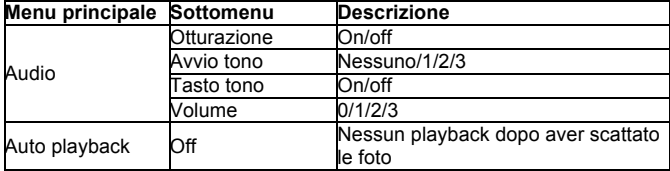

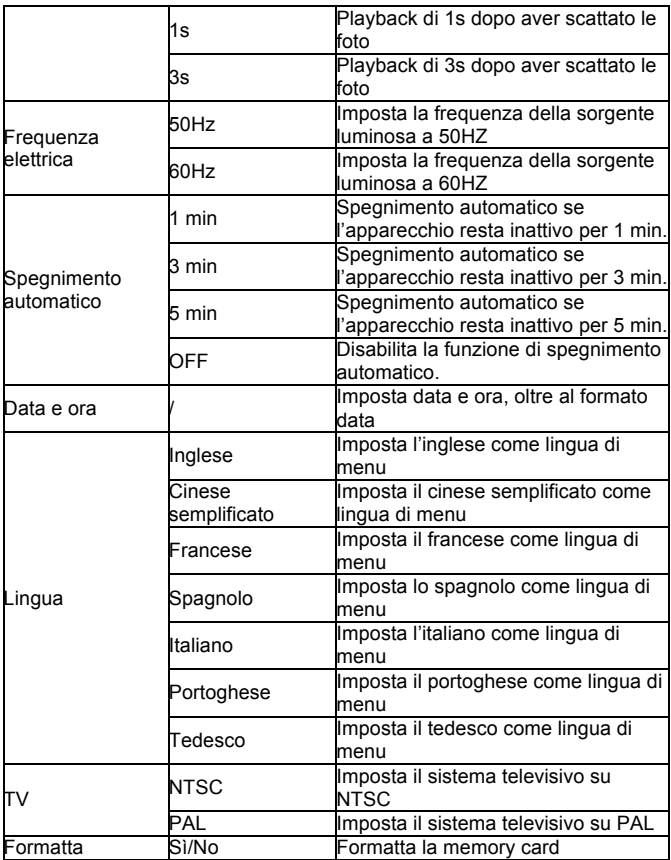

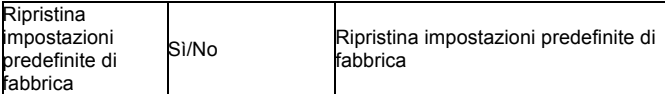

Connettersi al computer per scaricare foto e/o video: dopo aver collegato la videocamera digitale a un computer ed essere entrati in modalità disco rimovibile, la schermata My Computer visualizzerà un nuovo disco rimovibile. Le foto scattate o i video registrati saranno memorizzati nella directory "DCIM\100MEDIA" del disco rimovibile. È possibile accedere a tale directory per copiare gli elementi sull'hard disk del proprio computer.

Nota: non interrompere la connessione USB mentre si scaricano i file. Per evitare la perdita di dati, non inserire né rimuovere memory card durante la connessione USB.

────────────────────────────────<del>─</del>

───────────────────────────────────────────────

Utilizzo con il computer: dopo aver connesso la videocamera a un computer, premere il pulsante selezione modalità per accedere alla modalità macchina fotografica. Prima di utilizzare la macchina fotografica, è necessario assicurarsi che il driver della videocame  $\frac{1}{2}$  de sia già installato sul computer. Dopo l'installazion<sub>e la Amean</sub> arirà un nuovo menu "SPCA1628 PC Driver" nel menu "Start → All Programs". Questo nuovo menu contiene l'icona di scelta rapida . Dopo aver connesso la

videocamera digitale a un computer ed essere entrati in modalità macchina fotografica, premere l'icona per aprire la schermata AMCAP, che visualizzerà il filmato catturato dall'obiettivo. In mancanza del software AMCAP, è possibile inviare filmati in rete dalla macchina fotografica.

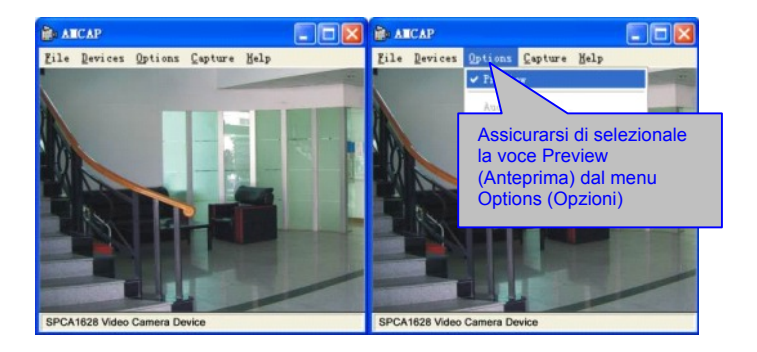

Installazione di driver e software

Il CD in dotazione contiene il driver della macchina fotografica e il software **MAGIX Video easy SE / MAGIX Photo Manager MX** (per l'elaborazione di foto e video).

Schermata di installazione.

Inserire il CD nel CD-ROM, il sistema procederà automaticamente al download del programma contenuto nel CD e lo schermo mostrerà l'installazione guidata come segue.

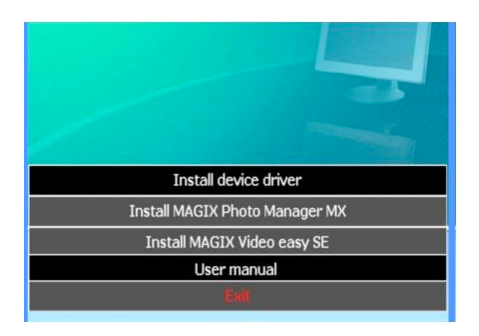

(L'avvio dell'installazione può richiedere alcuni secondi, in base alle caratteristiche del PC. Se la finestra di installazione non compare, aprire "Windows Explorer" e selezionare "autorun.exe" dal CD.)

Installazione del driver: nella finestra dell'installazione guidata, fare clic sul pulsante "Install Driver" (Installa Driver) e seguire le varie fasi

dell'installazione guidata.

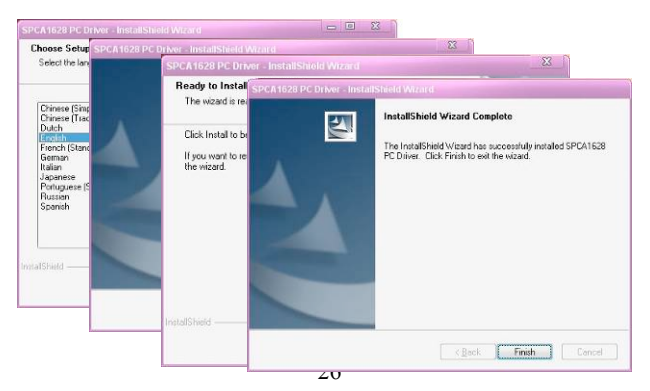

Riavviare il PC dopo aver installato il driver.

Avviare il software MAGIX Video easy SE / MAGIX Photo Manager MX, fare clic sul pulsante presente nella finestra dell'installazione guidata ed eseguire le varie operazioni indicate.

Per l'utilizzo, cliccare sul pulsante "User Manual" (Manuale dell'utente)

presente nella finestra dell'installazione guidata.

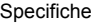

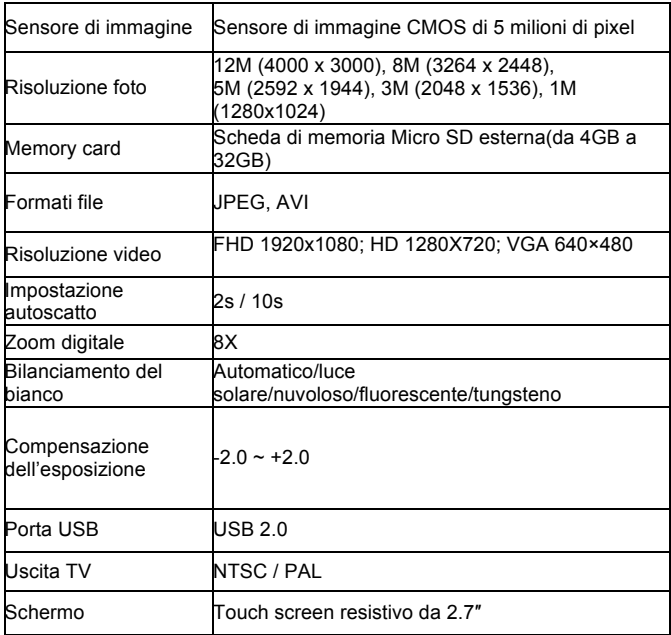

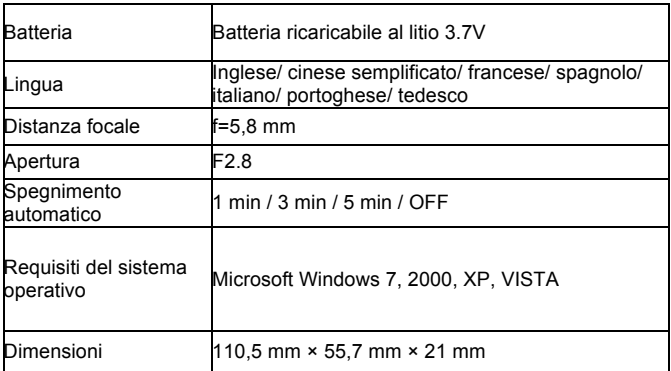

Nota: le specifiche tecniche del prodotto sono state elaborate in base alle informazioni più recenti disponibili alla data di redazione del presente manuale. Le eventuali modifiche non saranno preventivamente segnalate. Si prega di fare riferimento alla versione attuale della videocamera digitale.

FAQ

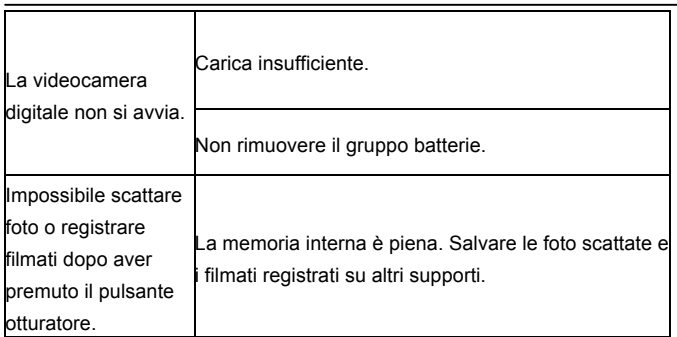

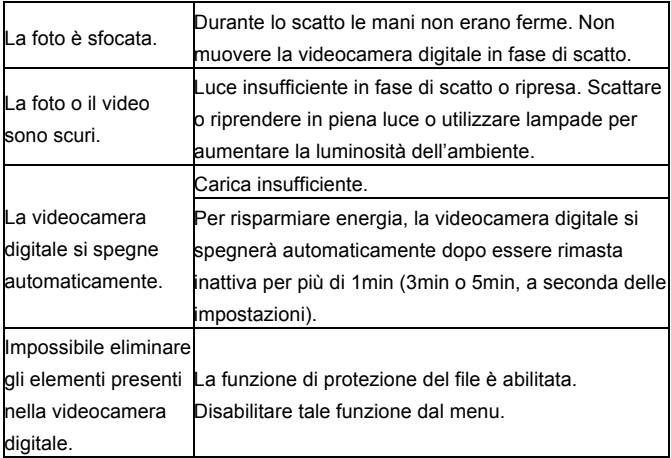

#### *DECLARATION OF CONFORMITY*

*easypix herebly declares that the product DCV2712 is in conformity to all the essential* 

*requirements of Directive 1999/5/EC. The declaration of conformity can be downloaded here:* 

*http://www.easypix.info/download/pdf/doc\_dvc2712.pdf* 

*For technical help please visit our support area on www.easypix.eu.*

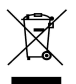

*Only EU* 

easypix' LIFESTYLE ELECTRONICS